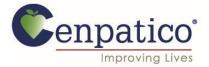

## Cenpatico Provider Portal – How to Grant Access to Authorizations

• Providers can now access the Authorization tab to view and create authorizations for Behavioral Health and Substance Use services.

|                                                 | 🛗<br>Eligibility | L<br>Patients | Z<br>Authorizations | <b>(\$</b><br>Claims | Messaging    | Username | Ŧ |
|-------------------------------------------------|------------------|---------------|---------------------|----------------------|--------------|----------|---|
| Viewing Dashboard For : 123456789 Cenpatico MS  | •                |               |                     |                      |              |          |   |
| Quick Eligibility Check                         |                  |               |                     | Welcor               | ne           |          |   |
| 123456789 or Smith mm/dd/yyyy Check Eligibility |                  |               |                     | Add a Ti             | N to My Acco | ount     | > |
| Recent Claims                                   |                  |               |                     | Manage               | Accounts     |          | > |
| STATUS RECEIPT DATE MEMBER NAME                 | CLAIM            | NO.           |                     | Reports              |              |          | > |

- In order to modify access to other accounts within a given Tax ID number. The account manager will need to follow these steps:
- 1. Click on the top right corner of the screen where the username is displayed and select "User Management" from the options given.

|                                           |            |                   | 🛗<br>Eligibility | 🔔<br>Patients | Authorizations | <b>(\$</b><br>Claims | Messaging       | Usernam         | ie 🗸 |
|-------------------------------------------|------------|-------------------|------------------|---------------|----------------|----------------------|-----------------|-----------------|------|
| Viewing Dashboard For :                   | 123456789  | Cenpatico MS      |                  | 60            |                |                      |                 | Account Details |      |
|                                           |            |                   |                  |               |                |                      |                 | User Manageme   | ent  |
| Quick Eligibili<br>Member ID or Last Name | ty Check   |                   |                  |               |                | Weld                 | come            |                 |      |
| 123456789 or Smith                        | mm/dd/yyyy | Check Eligibility |                  |               |                | Add                  | a TIN to My Aco | count           | >    |
| <b>Recent Claims</b>                      |            |                   |                  |               |                | Man                  | age Accounts    |                 | >    |
| STATUS RECEIPT DA                         | TE MEMBER  | NAME              | CLA              | IM NO.        |                | Repo                 | orts            |                 | >    |

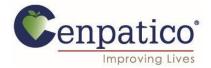

2. The following screen will populate a list of accounts tied to this Tax ID number. Click the "Permissions" button for the account that needs to be modified.

|               | Datico    |              | iii<br>Eligibility | L<br>Patients | Authorizations                 | <b>(\$</b><br>Claims | Messaging     | Username | Ŧ |
|---------------|-----------|--------------|--------------------|---------------|--------------------------------|----------------------|---------------|----------|---|
| Viewing For : | 123456789 | Cenpatico MS | <b>•</b> 60        |               |                                |                      |               |          |   |
|               |           |              |                    |               |                                |                      |               |          |   |
| Suppor        | rt Users  |              |                    |               |                                | Invit                | e a User      |          |   |
| NAME          |           | E-MAIL ADD   | RESS               |               | ACTIONS                        | Email A              | ddress        |          |   |
| John Doe      |           | jdoe@beha    | avioralservices    | .org          | Disable<br>User                | name@                | )domain.com   |          |   |
| Jane Smith    |           | icmith@ba    | havioralservice    | os ora        | Permissions                    | 🖂 Sei                | nd Invitation |          |   |
| June June     |           | Jannen@be    | navioral3CI vice   | -3-016        | Disable<br>User<br>Permissions |                      |               |          |   |

3. From this screen you'll be able to modify the type of access this user has. Select the "Authorizations" box and click the green "Save Permissions" button as shown below.

|    |             | Datico     | _             | _         | Eligibility      | L<br>Patients  | Z<br>Authorizations | (\$<br>Claims | Messaging   | Username           | Ŧ   |
|----|-------------|------------|---------------|-----------|------------------|----------------|---------------------|---------------|-------------|--------------------|-----|
| Vi | ewing For : | 123456789  | Cen           | patico MS | <b>•</b>         |                |                     |               |             |                    |     |
|    |             |            |               |           |                  |                |                     |               |             |                    |     |
|    | Modify      | John Do    | e's Permiss   | ions for  | TIN 6405848      | 893 <b>C</b> e | enpatico M          | IS            |             |                    |     |
|    |             | Can Access | Health Record | Claims    | ☐ Manage Account | 🗹 Eligib       | ility 🔽 Health F    | Passport      | Assessments | ☐ Authorizations   |     |
|    |             |            |               |           |                  |                |                     |               | Can         | cel Save Permissio | ons |

|               | Datico     | _             |           | Eligibility      | L<br>Patients | Authorizations    | S<br>Claims | Messaging   | Username           | Ŧ   |
|---------------|------------|---------------|-----------|------------------|---------------|-------------------|-------------|-------------|--------------------|-----|
| Viewing For : | 123456789  | 💌 Cen         | patico MS | •                |               |                   |             |             |                    |     |
|               |            |               |           |                  |               |                   |             |             |                    |     |
| Modify        | John Do    | e's Permissi  | ions for  | TIN 640584       | 893 Ce        | enpatico N        | IS          |             |                    |     |
|               | Can Access | Health Record | Claims    | ☐ Manage Account | 💌 Eligib      | oility 🗹 Health I | Passport    | Assessments | Authorizations     |     |
|               |            |               |           |                  |               |                   |             | Can         | Cel Save Permissio | ons |

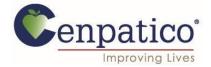

4. Once the changes have been made, the user should have full access to view existing authorizations and create new requests through the portal.

|                       |                   | _                                | iiii<br>Eligibility | L<br>Patients Aut | ✓ horizations | 💲 🖂<br>Claims Messagi | Username                 |
|-----------------------|-------------------|----------------------------------|---------------------|-------------------|---------------|-----------------------|--------------------------|
| Viewing Authorization | s For : 123456789 | ) Ce                             | npatico MS          | GO                |               |                       | Create Authorization     |
|                       |                   |                                  |                     |                   |               |                       |                          |
| Authorizatio          | Processe          | d Errors Important<br>Disclaimer | 8                   |                   |               |                       | Q Search                 |
| Authorization # /     | Confirmation #    |                                  | Search              |                   |               |                       |                          |
|                       |                   | tions regarding voided at        |                     | ons.              |               |                       |                          |
| STATUS                | AUTH ID           | MEMBER                           | FROM DATE           | TO DATE           | DIAGNOSI      | S AUTH TYPE           | SERVICE                  |
| APPROVE               | OP0123456789      | JUAN SMITH                       | 07/10/2014          | 4 01/10/2018      | 5             | OUTPATIENT            | Community Based Services |
| APPROVE               | OP0123456790      | XOCHITL GRAHAM                   | 07/09/2014          | 4 01/09/2018      | 5             | OUTPATIENT            | Community Based Services |

• If a provider encounters the error message shown below, they must contact their account manager to gain access to this tool.

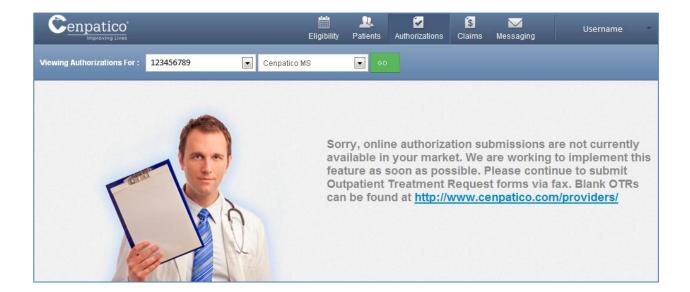